# マイナポイントの申込方法 iOS(iPhone)<sup>版</sup>

マイナポイントアプリの インストールはこちら

### 準備 – スマートフォンの準備

マイナポイントアプリに対応したスマートフォンを準備します。 スマートフォンに「マイナポイント」アプリをインストールしてください。※2, ※3 ※2 App Storeで「マイナポイント」アプリを検索の上、インストールしてください ※3 動作環境以外では、マイナポイントアプリをインストールすることができません。予め、端末の機種やOSのバージョンをご確認ください

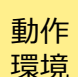

iOS 13.0以上 かつ、 マイナポイントアプリ対応スマートフォン 「マイナポイントアプリ対応スマートフォン一覧」に あてはまる機種を準備 <https://mynumbercard.point.soumu.go.jp/nfclist/>

### マイナポイントの申込方法

■スマートフォン

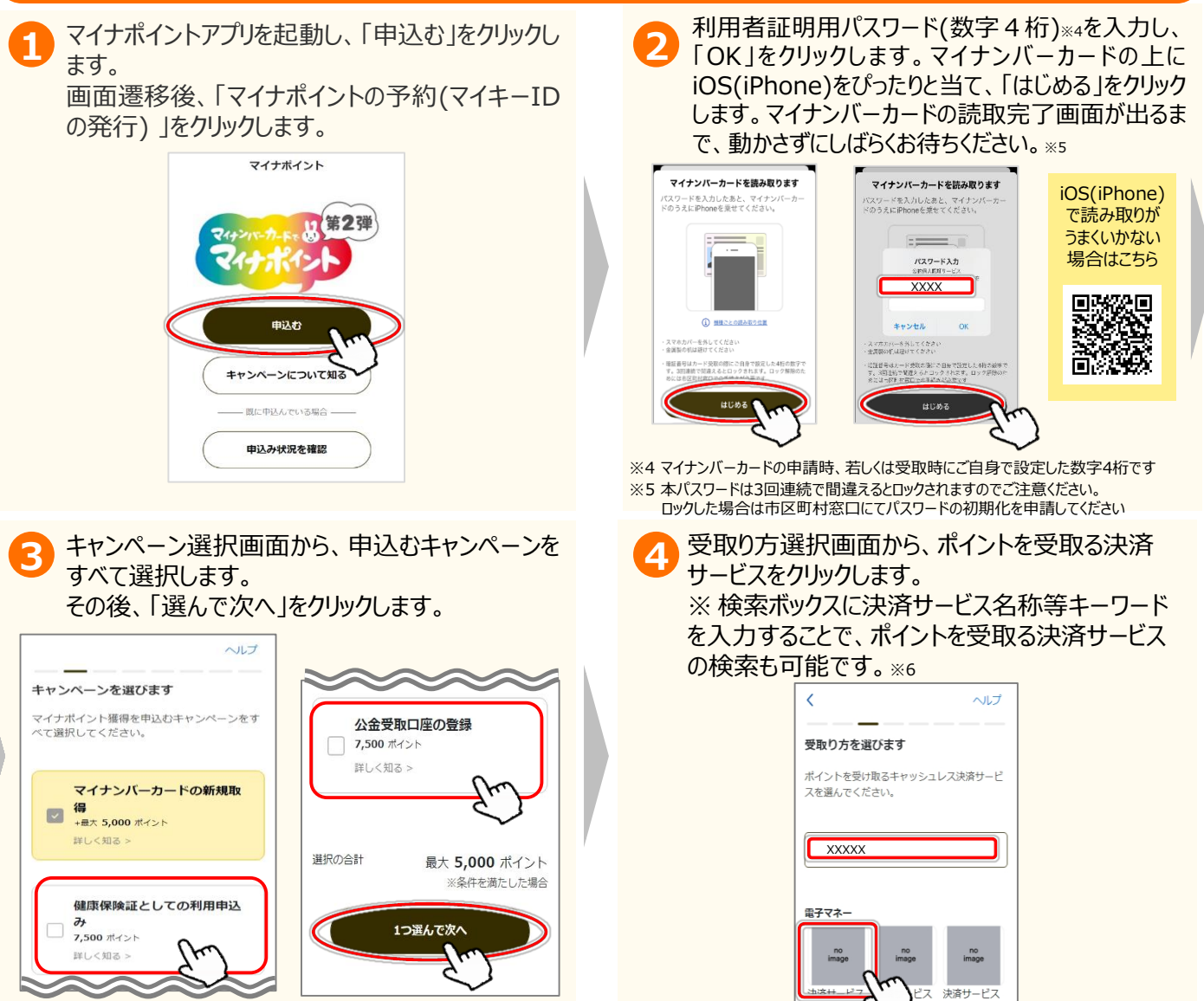

※6 既に申込み済のキャンペーンがある場合、手順④は表示されず、手順⑤に遷移します。

マイナポイント アプリ対応 スマートフォン 一覧はこちら

an the control of the control of the control of the control of the control of the control of the control of th<br>The control of the control of the control of the control of the control of the control of the control of the c

## マイナポイントの申込方法

iOS(iPhone)版

#### マイナポイントの申込方法

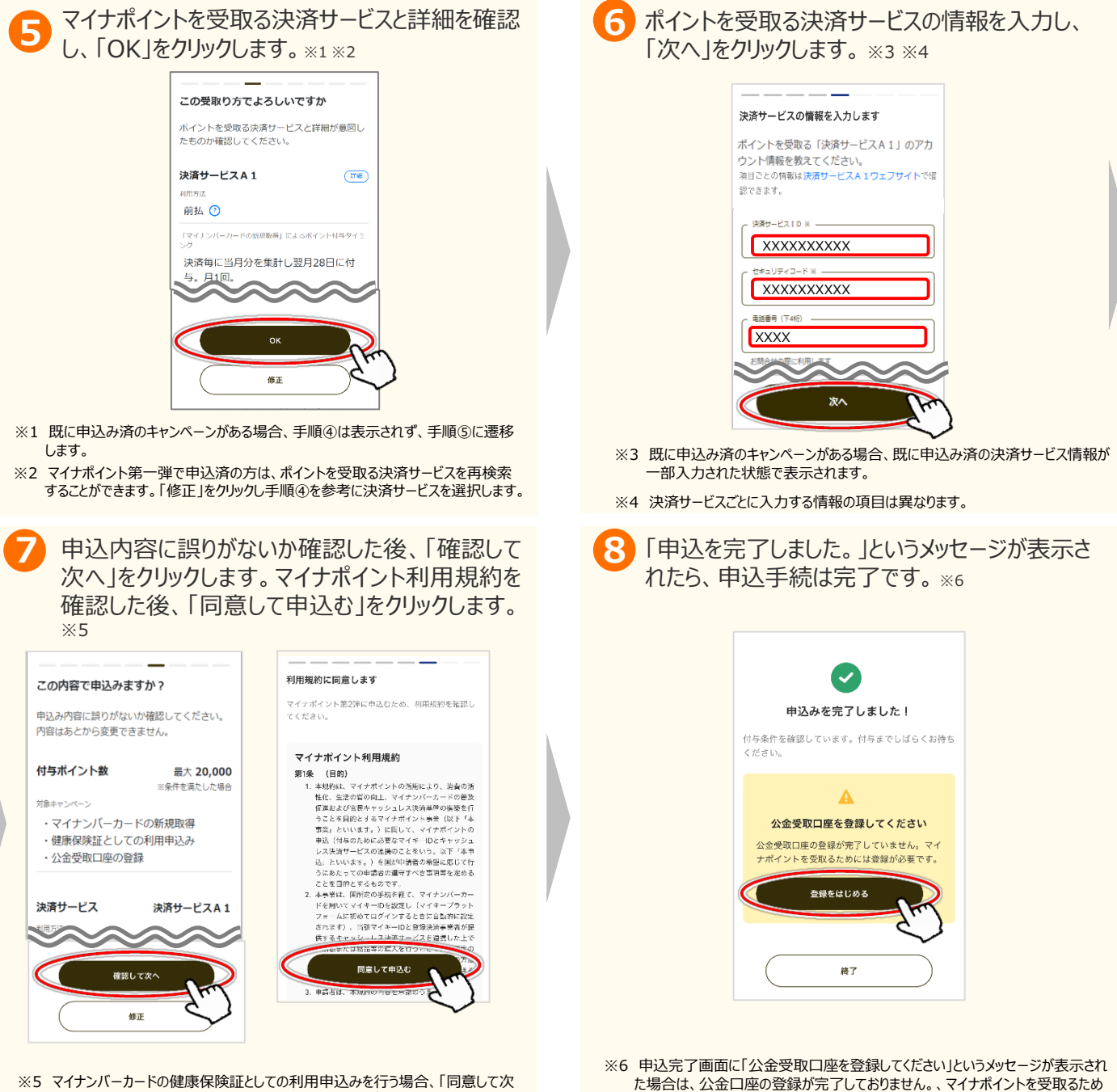

お問合せ

マイナポイントに関するお問合せは、マイナポイント事業HPをご確認ください。

■マイナポイント事業HP (よくあるご質問) https://faq-mynumbercard.point.soumu.go.jp/kb/ja

へ」をクリックし、健康保険証としての利用規約(マイナポータル利用規約)を確

認した後、「同意して申込む」をクリックします。

マイナポイント事業HP (よくあるご質問)は こちら

には登録が必要です。「登録をはじめる」をクリックし登録をお願いします。

公金口座の登録方法は別紙7をご確認ください。

※当該資料に記載した画面は、現時点のイメージです。最終的なデザインは変更になる可能性があります マイナンバー総合フリーダイヤル 0120-95-0178 (音声ガイダンスに従って「5番」を選択してください。)